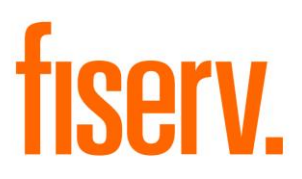

## **CIP Verification**

**CIPXpnl.dnax DNAapp ID 1c0c354d-c37a-44ea-92da-c6df4c5e404f** 

**Fiserv Confidential**: Distribution restricted to:

- Clients using or considering purchase of the product described in this document
- Fiserv associates

© 2018-2022 Fiserv, Inc. or its affiliates. All rights reserved. This work is confidential and its use is strictly limited. Use is permitted only in accordance with the terms of the agreement under which it was furnished. Any other use, duplication, or dissemination without the prior written consent of Fiserv, Inc. or its affiliates is strictly prohibited. The information contained herein is subject to change without notice. Except as specified by the agreement under which the materials are furnished, Fiserv, Inc. and its affiliates do not accept any liabilities with respect to the information contained herein and is not responsible for any direct, indirect, special, consequential or exemplary damages resulting from the use of this information. No warranties, either express or implied, are granted or extended by this document.

#### [http://www.fiserv.com](http://www.fiserv.com/)

Fiserv is a registered trademark of Fiserv, Inc.

Other brands and their products are trademarks or registered trademarks of their respective holders and should be noted as such.

## **Overview:**

The CIP Verification DNAapp is an online real-time feature that allows the User to easily view AND add/maintain certain CIP information, User Field information and Statement Delivery Method information via a slide out function from multiple screens, including Deposit Account Maintenance, Relationship Profile and Transaction Express.

## **Key Benefits:**

The CIP Verification DNAapp provides Financial Institution staff the ability to quickly verify, add, and update key customer/member information.

Benefits include:

- Ability to access information quickly and easily from several screens, including, Deposit Account Maintenance, Relationship Profile, and Transaction Express.
- Ability to update certain customer/member information without leaving the current screen.
- Flexibility of toggling between the Active Person, Active Account, or Active Transacting Person in one centralized location.
- Highlighted data fields in RED indicating to the User if information is missing or expired (e.g. expiration dates on driver's licenses) on the person record.
- Dynamic display that shows different information based on the entity type and situation.
- Full activity tracking, including simply viewing the new screen.
- Ability to maintain person and/or account user field values.
- Ability to maintain the Delivery Method field on the active, statement or primary share accounts dependent on the settings of the calculation variables.

## **Processing:**

The CIP Verification slide out can be accessed from the Transaction Express, Deposit Account Maintenance or Relationship Profile screens. The User must have access and appropriate permissions assigned for those screens.

When accessing the CIP Verification slide out from the Relationship Profile screen, the user has the option to select a loan account and can then make changes on the slide out. If there are account user field codes assigned in the Account Defined User Field institution level calculation variable that are assigned to a loan product and is within the first ten (10) values assigned, the account user field is displayed on the User Fields tab on the CIP Verification slide out and can be maintained.

To gain access to the CIP Verification slide out and see the data displayed, the User must first be assigned the 'CIPV – CIP Verification AuthItem' authorization item and granted permissions.

The User must be assigned the 'CIP – CIP Verification Interface' authorization item and granted permissions to allow the retrieving and updating of the data on the slide out.

To view, maintain data and write to the activity tables, the User needs to be assigned the following authorization items and granted permissions:

- CAPR 7707 Core API 7707 to use Person Maintenance core API.
- CAPR 7719 Core API 7719 to use Account Maintenance core API.

By default, the CIP Verification slide out is linked to the Transaction Express (26077) screen. If Transaction Express screen is not linked to the CIP Verification screen, this may be because there is a different application number in use for the Financial Institution. This can be remedied by linking the two applications in Application Manager.

Follow the steps below to link the two applications.

1. Navigate to Services > System > Institution > Applications and select Windows Form from the Application Type dropdown.

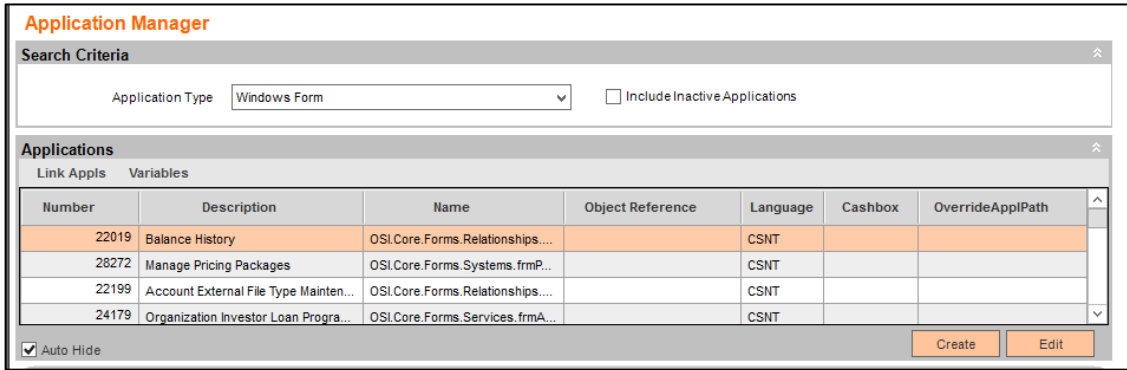

2. Scroll down the list to find Transaction Express application being used. Highlight the application.

In the example below, the slide out is to be added to another access point for Transaction Express (505183).

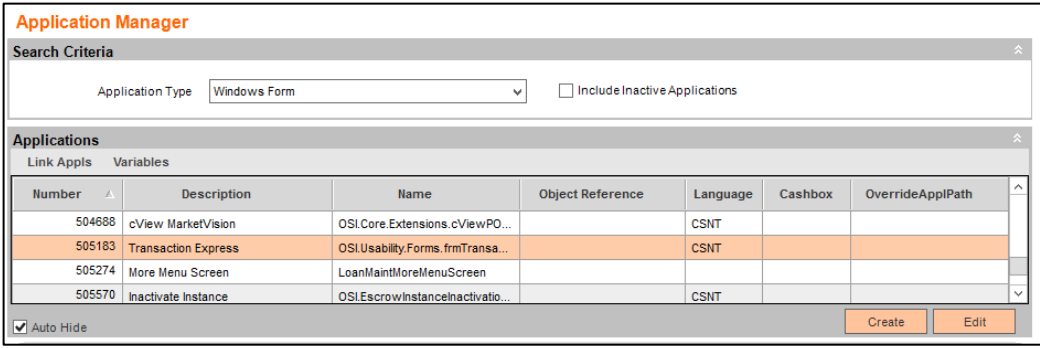

3. Then navigate to the Link Appls button (circle below).

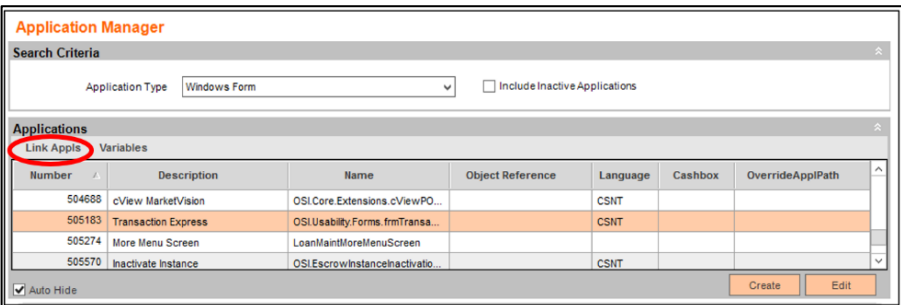

- 4. Once selected, the Link Applications screen is displayed.
- 5. In the Available Type drop down, select Panel (Loadable from ApplAppl). Once selected, the CIP Verification will appear in the Available grid view.

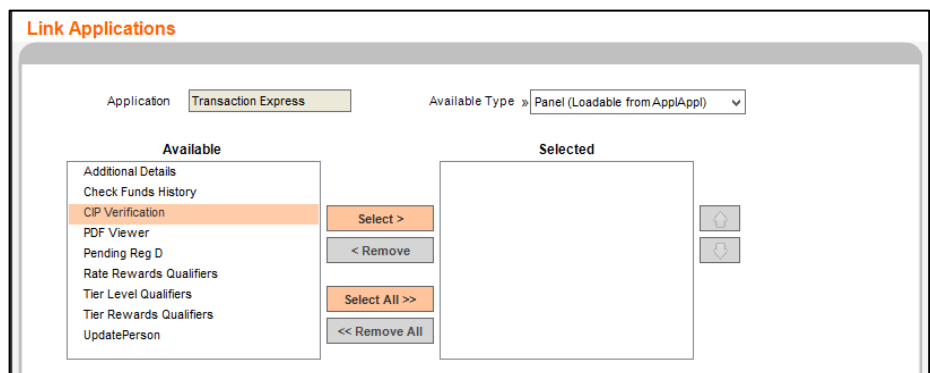

6. Highlight the CIP Verification and click the Select > button to move the CIP Verification to the Selected grid view. Click the Process button to save the changes.

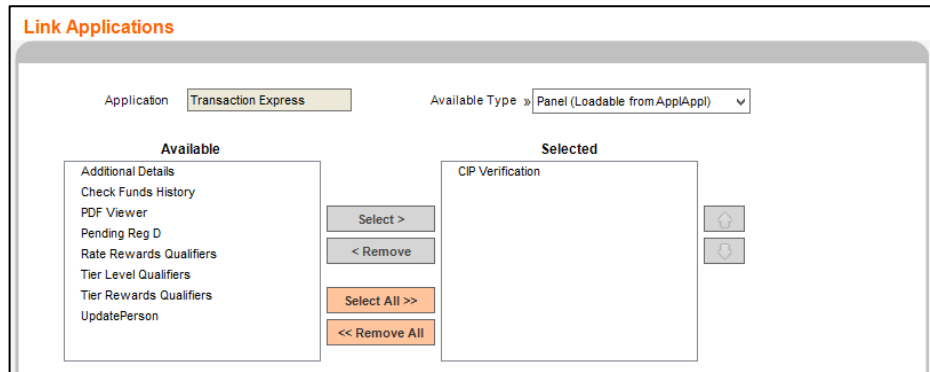

7. Now the CIP Verification is accessible via the Transaction Express (ApplNbr 505183) screen.

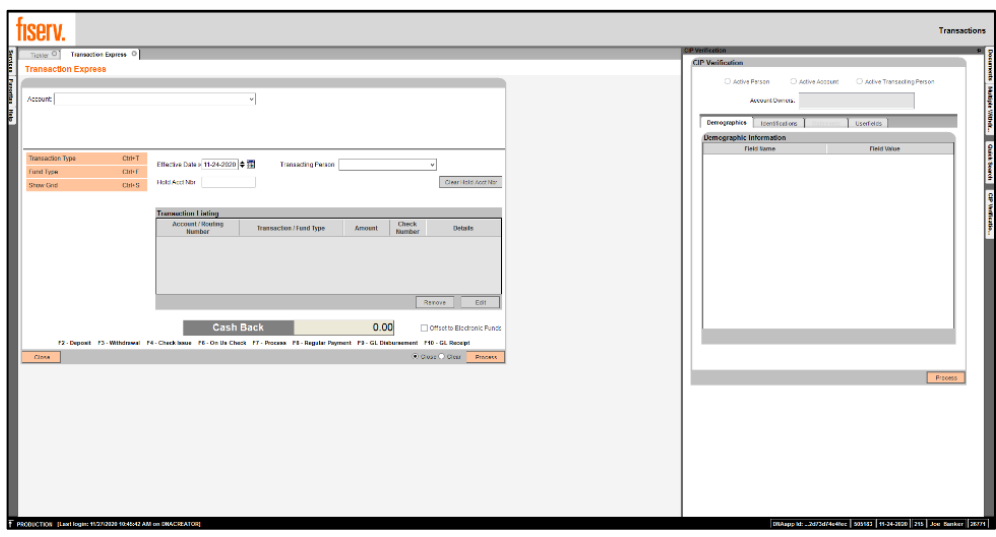

The CIP Verification calculation variables should be reviewed and set by the Financial Institution prior to accessing the CIP Verification slide out as they control the display of data on the slide out.

The system level calculation variables can be accessed by navigating to Services > System > Institution > Variables > CIP Verification.

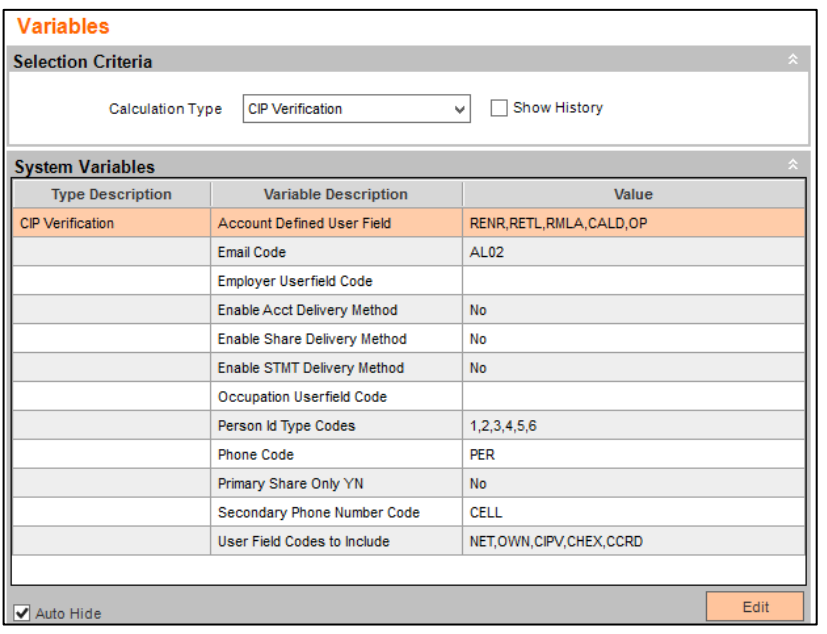

The Account Defined User Field and User Field Codes to Include calculation variables allow the ability to list ten (10) account user fields and ten (10) person user fields on the User Fields tab of the slide out to be maintained. If more than (10) user fields are entered in the calculation variable, only the first (10) listed in the value column reviewed and displayed if they are valid and/or if the account user field is assigned to the product.

The account user field codes can be defined for a deposit account or loan account or both. The limit is ten (10) account user fields regardless of the account type. Only the first ten (10) account user field codes are reviewed and if valid and assigned to the product will display on the slide out.

The Email Code calculation variable allows the ability to assign which email address is displayed on the Demographics tab on the slide out to be maintained.

The Employer Userfield Code and Occupation Userfield Code calculation variables controls the display of the Employer and the Occupation on the Demographics tab on the slide out.

The Person Id Type Codes calculation variable defines the person identification types displayed on the Identifications tab on the slide out.

The Phone Code and Secondary Phone Number Code calculation variables control the display of the primary and secondary phone numbers respectively on the Demographics tab on the slide out.

The Primary Share Only YN, Enable Share Delivery Method, Enable Acct Delivery Method and Enable STMT Delivery Method calculation variables control the display and values that can be maintained on the Statements tab on the slide out.

• Primary Share Only YN controls whether the primary share is the only account shown with corresponding delivery method for statement processing.

- Enable Share Delivery Method controls if the delivery method field for the primary share can be maintained.
- Enable Acct Delivery Method allows the ability to maintain the delivery method field on the slide out for the active account selected when accessing the slide out.
- Enable STMT Delivery Method allows the ability to maintain the delivery method field for the statement account linked to the active account when accessing the slide out.

Once the User has been assigned the authorizations and permissions, they can then access the CIP Verification slide out. The following steps are universal, meaning whether accessing the slide out via the Transaction Express, Relationship Profile or Deposit Account Maintenance screens the process and fields available to be updated are the same.

The slide out allows the User to update information on one or more tabs and select the Process button only once to save all changes. The Process button can be selected after each change if preferred or can be selected once when all changes have been made.

To update a person's CIP information, first activate the slide out via the option on the right hand of the screen. The CIP Verification slide out will default with four tabs which are Demographics, Identifications, Statements and User Fields.

The Demographics tab displays the Person Number, Person Name, Occupation, Employer, Tax Id, Date of Birth, Address Line 1, Address Line 2, City Name, State Code, Zip, Primary Phone Number, Secondary Phone Number, Email Address and Customer Key Word Bank Option (KEYW) are always be returned.

The Person Number, Person Name and Tax Id cannot be modified, but all other fields can be maintained. Some items to note on these fields are as follows:

- Occupation is dependent on the Occupation Userfield Code calculation variable value. If this value contains a user field code, then the value of that person user field will be displayed. If this value is null, then the Occupation field on the Marketing screen on the person record will be displayed.
- Employer is dependent on the Employer Userfield Code calculation variable value. If this value is null, a warning message will appear to the User if an update is attempted. Otherwise, the value will be used from the person user field assigned in this calculation variable.
- The primary address will always be returned where the address use code is 'PRI' unless the primary address is a PO Box where the address use code is 'POBN', then the alternate address will be returned where the address use code is 'ALT'.
- Primary Phone Number is dependent on the Phone Code calculation variable which is used to display the appropriate phone number.
- Secondary Phone Number is dependent on the Secondary Phone Number Code calculation variable which is used to display the appropriate phone number.
- Email Address is dependent on the Email Code calculation variable which is used to display the appropriate email address.
- Phone Verification is dependent on the value of the Description of Cust Keyword (KEYW) institution option. The field name displayed is the value of the KEYW institution option.
- Field labels will appear RED when the existing person value is missing and/or the person identification is expired.
- Only information for people can be maintained. If the active task is assigned to an organization or the account's tax owner is an organization, the CIP Verification slide out will not have any information that can be maintained. If an account is owned by a person, but an organization is joint role on the account, then only information for people associated with the account will be available.

Reference the screenshot below as the initial step when accessing from the Relationship Profile screen.

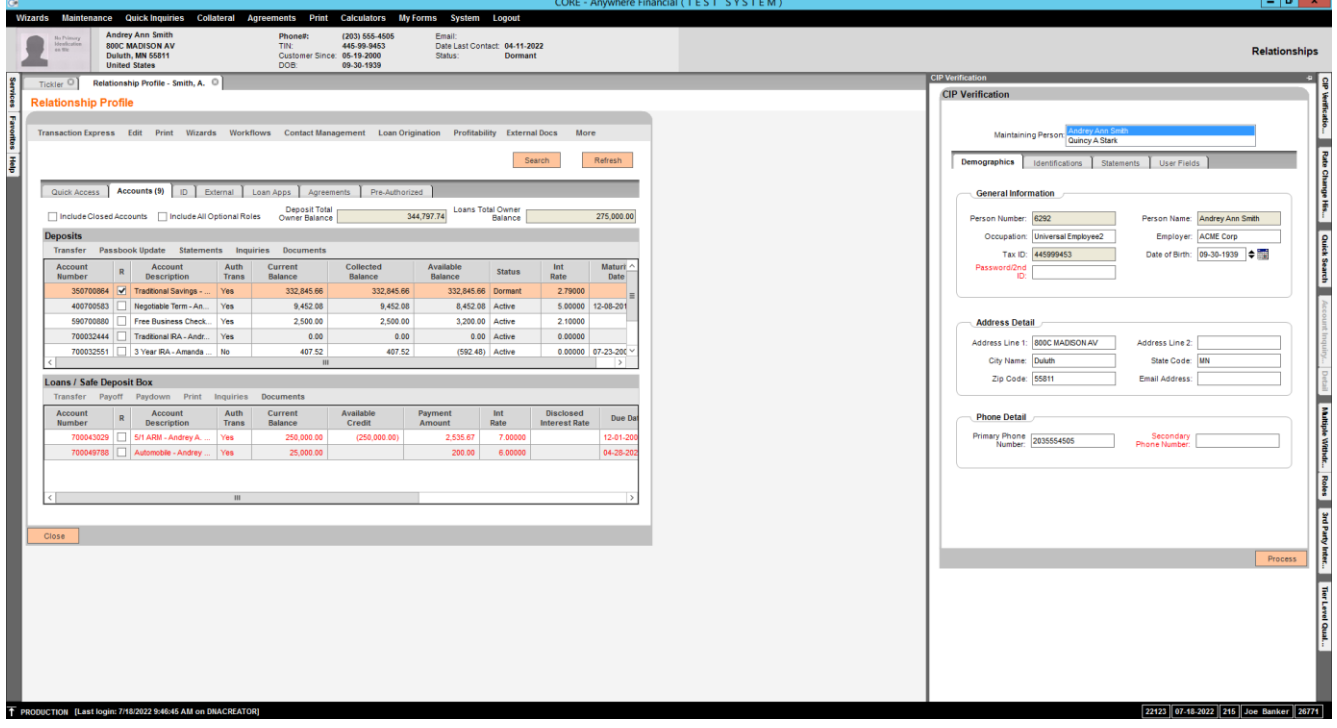

To update a person's CIP information, first activate the slide out via the options on the right hand of the screen.

On the Demographics tab, maintain the values by changing them in the relevant text and date fields.

Note: Person Identification Types can also be updated and are available on the Identifications tab of the slide out. The statement delivery method can be maintained on the Statements tab of the slide out. Account level and person level user fields can be maintained on the User Fields tab of the slide out.

Once the User has maintained the proper information for the person, they must simply click the Process button. This will update the person information on the person record. The User will be alerted with application messages if there are any issues or missing information. The messages are defined in the Application Messages section of this document.

If the User attempts to change a value and does not or if they click the Process button without making a change, a message is displayed to inform them no changes have been saved.

One of the great features of the CIP Verification slide out is that the User can select which active person they would like to maintain. DNA automatically sets active task properties based on the screen activity and navigation of screens within the same active session. Basically, all possible related entities related to the first call of active account, active person and/or active transacting person are all possibly "live" in the session.

The following are a few different scenarios, but not all scenarios that can occur, which determine the persons displayed in the Maintaining Person listbox.

• Relationship Profile: When the User accesses the Relationship Profile screen directly and then accesses the CIP Verification slide out, Maintaining Person listbox contains the person displayed in the Relationship Profile.

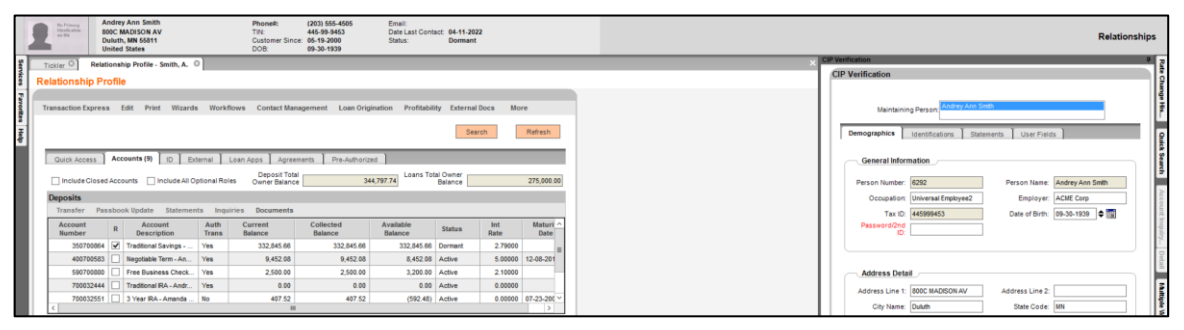

If an account is then selected on the Relationship Profile screen, and the CIP Verification slide out is selected, all owners of the selected account are listed in the Maintaining Person listbox, with the Tax Reported-for Owner highlighted.

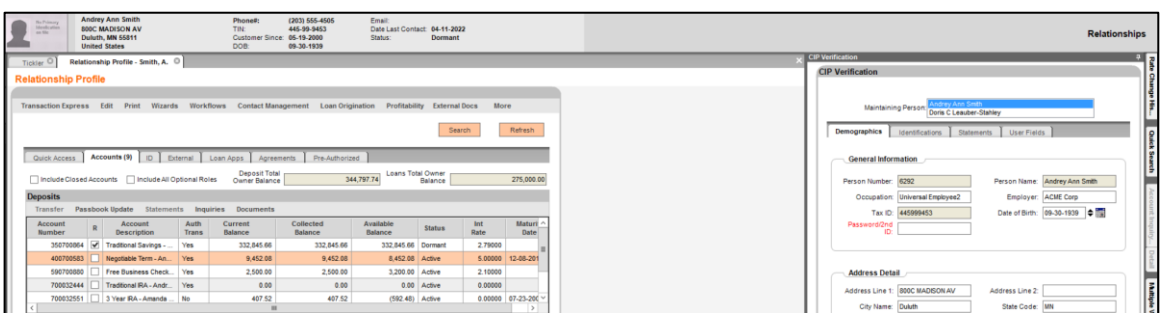

Note: The User can then select any listed person, as needed.

• Deposit Account Maintenance: When the User accesses the Deposit Account Maintenance screen directly without going to Relationship Profile first, and then accesses the CIP Verification slide out from Deposit Account Maintenance screen, all owners of the account being maintained are listed in the Maintaining Person listbox, with the Tax Reported-for Owner highlighted.

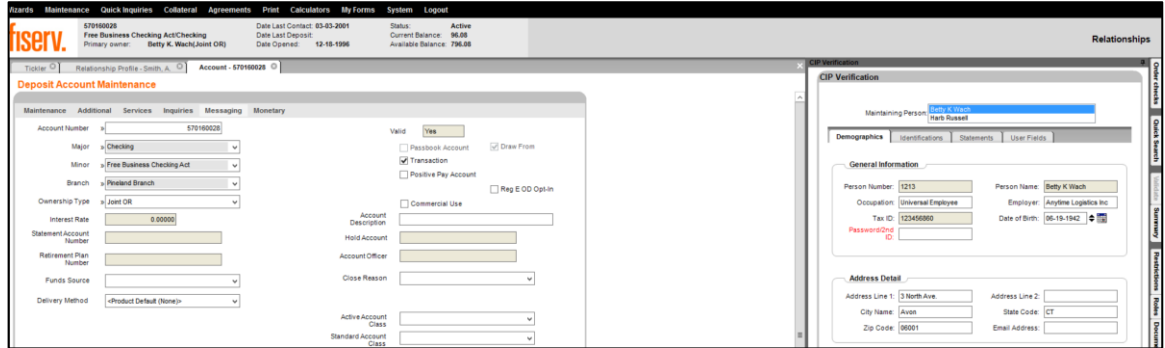

• Deposit Account Maintenance from Relationship Profile: When a User is accessing the Deposit Account Maintenance screen from the Relationship Profile screen, and the CIP Verification slide out is selected, all owners of the account being maintained are listed in the Maintaining Person listbox, with the Tax Reported-for Owner highlighted.

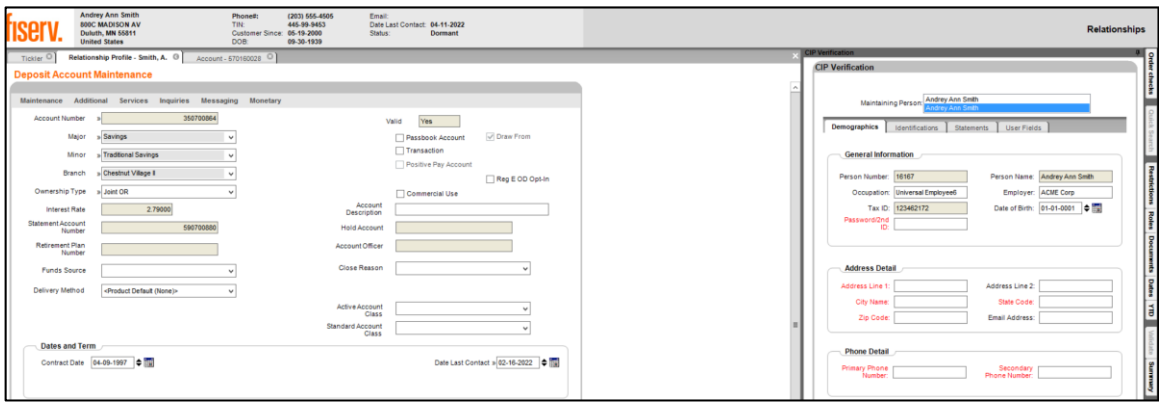

• Transaction Express: When a User is accessing the CIP Verification slide out from Transaction Express, all owners of the selected account, in addition to the Transacting Person, if applicable, are listed in the Maintaining Person listbox.

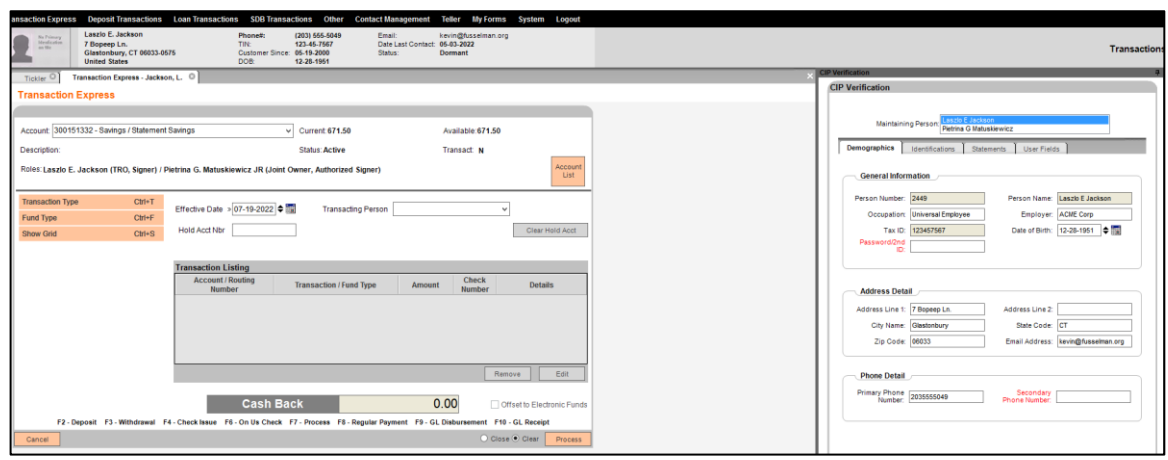

On the Identifications tab of the slide out, the Person Identification Types that are identified in the Person Id Codes calculation variable value will be available to the User.

Person Identification records that already exist for the person on their person record will display on the Identifications tab when selected. If one or more fields for the existing record are null, the PersId will display in red font. If there is not an existing record for the PersId, it will also display in red font.

The User can add new Person Identification records by entering a value in each field. The Id Number is required when adding a new identification record. When the Process button is selected, the Person Identification Type is added to the person record.

Multiple identifications can be added at once and/or a combination of adding new and maintaining an existing record and then once the Process button is selected, all changes will be saved to the person record.

On the Statements tab of the slide out, the User can maintain the delivery method for the Primary Share, Active Account or Statement Account depending on the values of the Primary Share Only YN, Enable Share Delivery Method, Enable Acct Delivery Method and Enable STMT Delivery Method institution level calculation variables.

Note: The Primary Share Only YN and Enable Share Delivery Method are only applicable to credit unions.

On the User Fields tab, the User can select the Person Level radio button to maintain the person user fields listed which are defined in the User Fields to Include institution level calculation variable. The user fields that are displayed on the screen are dependent on the value of the User Field Codes to Include and Account Defined User Fields institution level calculation variables. Up to (10) user fields each will display, depending on the value of the calculation variables, when the Person Level or Account Level radio buttons are selected based on the values of the calculation variables.

Note: If the User Fields associated with the Employer Name or Occupation fields on the Demographics are included the User Fields tab, their values cannot be maintained from the User Fields tab, as the value will revert when attempting to save changes. They must be edited only from the Demographics tab.

Note: The Account Defined User Field and User Field Codes to Include calculation variables allow the ability to list ten (10) account user fields and ten (10) person user fields on the User Fields tab of the slide out to be maintained. If more than (10) user fields are entered in the calculation variable, only the first (10) listed in the value column reviewed and displayed if they are valid and/or if the account user field is assigned to the product.

Note: The account user field codes can be defined for a deposit account or loan account or both. The limit is ten (10) account user fields regardless of the account type. Only the first ten (10) account user field codes are reviewed and if valid and assigned to the product will display on the slide out.

To maintain the value, double click in the User Field Value field to enable the Edit User Field group box. The User will select a value from the dropdown or enter a free form value depending on the data type of the user field. Once changes are set, click the Save to Grid button to save the changes to the grid prior to clicking the process button. If the Save to Grid button is not selected first, the changes are not saved, and the user field value is not updated. Once the Save to Grid has been selected, the User would then click the Process button to update the user field values on the person record.

If the User has selected an account prior to accessing the CIP Verification slide out, they can then select the Account Level radio button to display the account user fields listed which are defined in the Account Defined User Fields institution level calculation variable. If the user field code was included in the calculation variable but is not associated to the product the user field will not display on the screen.

Once the Account Level radio button is selected, the User is presented with the following message "Changing the User Field level will clear any changes. Do you wish to continue? Click YES to continue and NO to save data first." This message is displayed in the event any changes might have been made prior to accessing this radio button. If data must be saved the User would select NO and if there is no data to save, the User would then click YES. Once selected the account level user fields are displayed.

To maintain the value, double click in the User Field Value field to enable the Edit User Field group box. The User will select a value from the dropdown or enter a free form value depending on the data type of the user field. Once changes are set, click the Save to Grid button to save the changes to the grid prior to clicking the process button. If the Save to Grid button is not selected first, the changes are not saved, and the user field value is not updated. Once the Save to Grid has been selected, the User would then click the Process button to update the user field values on the account record.

#### **Application Messages:**

The message "No employer calculation variable (EMPU) value has been set, so the employer userfield will not be updated. Other fields will update if valid." is displayed if the value of the Employer Userfield Code calculation variable is null when the User enters a value in the field clicks the Process button.

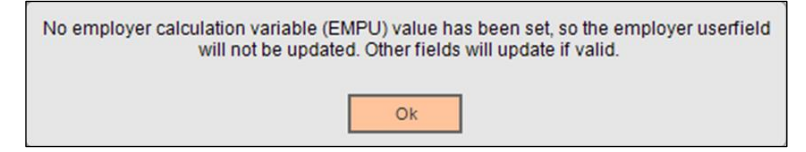

The message "Updating record(s) was successful" is displayed if an update was successfully performed. This does not necessarily mean that all fields were updated if the User had changed multiple fields prior to selecting the Process button.

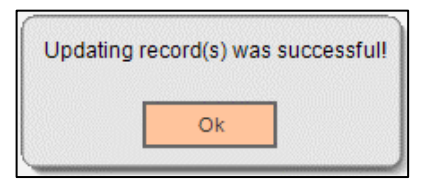

The message "Warning: Address is not valid due to an invalid zip code and will not be updated. Other fields will update if valid." will display if the ZIP code contains an invalid value and the User clicks the Process button.

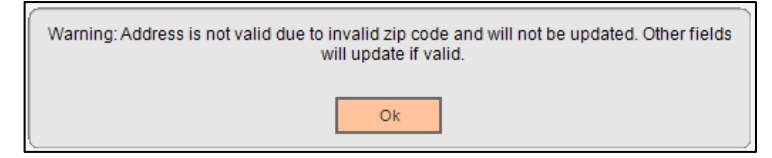

The message "Warning: Primary phone number is not valid and will not be updated. Other fields will update if valid." will display when the phone number value is less than or greater than ten digits and the User clicks the Process button.

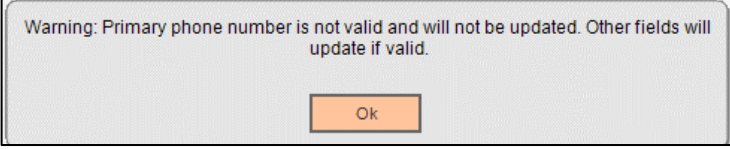

The message "Zip code is not a valid format (99999 or 99999-9999). Please update your value." will display when the zip code is not in a valid ZIP5 or ZIP9 format and the exits the zip code field. The zip code will revert to the original value.

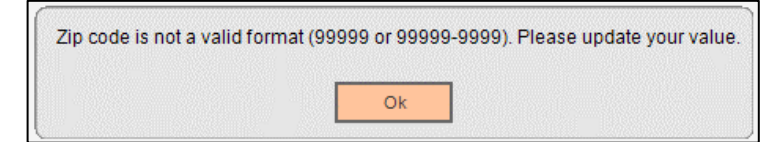

The message "Warning: Secondary phone number is not valid and will not be updated. Other fields will update if valid." will display when the phone number value is less than or greater than ten digits and the User clicks the Process button.

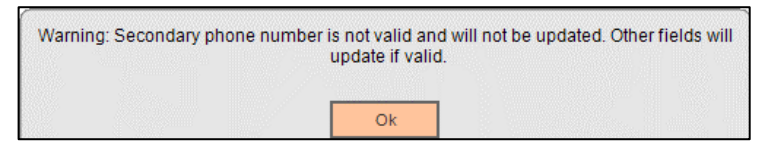

If the Occupation Userfield Code institution level calculation variable is null, and the User attempts to update the Occupation field with an invalid occupation code as defined in the Occupation business tables, the following message is displayed when the Process button is selected "Warning: Occupation code is invalid. Other fields will update if valid."

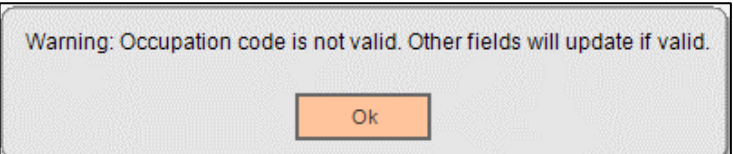

When accessing the User Fields tab on the slide out, the Person Level radio button is defaulted as selected. When the User selects the Account Level radio button, the following message may be displayed "Changing the User Field level will clear any changes. Do you wish to continue? Click YES to continue and NO to save data first."

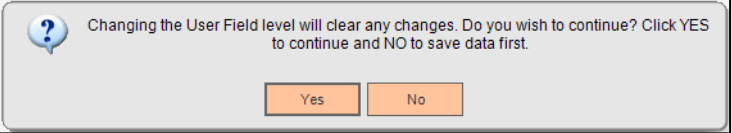

Note: If the User selects the Yes button, any previous changes made on the slide out where the Process button had not been selected will not be saved. If the User selects the No button, all changes are saved and will be updated just as if the Process button had been selected. If a value was removed entirely, that change will not be saved in any case, as this app will only update values, not delete them. This message will only appear if changes have been Saved to Grid using the relevant button. Changes entered but not saved to grid will be discarded without notification.

On the Identifications tab, if the User attempts to delete the Id Number, the following message is displayed when they tab off the cell "Person Id Number cannot be blank. This record will be skipped when processed."

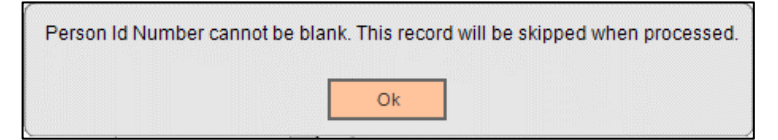

On the CIP Verification slide out, the User can update 1 or more values on 1 or more tabs and click the Process button once to update the changes to the person or account records. If the User does not touch a field or attempts to change a field and does not, when the Process button is selected, the following message is displayed "No records were maintained. Please update values correctly before processing."

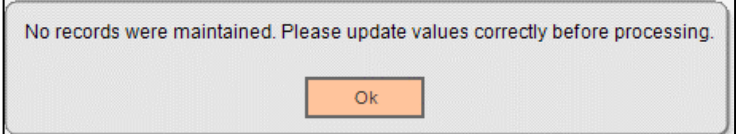

Note: This message also appears in sequence behind the other messages if the User enters an incorrect value in a field and there are no other fields being updated when the Process button is selected. Example: If the User entered an incorrect email address and no other fields were maintained, the warning message for the email address would display first, once the User clicks Ok, this message would then display to notify the User that no changes were made.

The message "Warning: Address is not valid due to missing address line and will not be updated. Other fields will update if valid." will display when a change is made to the address such as the address line 2, city, state or zip code and address line 1 does not exist when the Process button is selected.

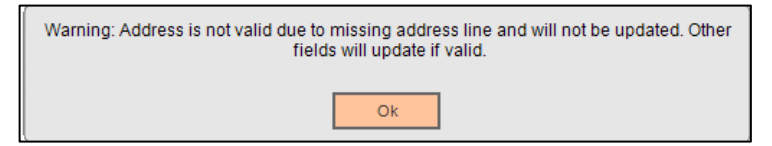

The message "Warning: Birth date is not a valid format (MM-DD-YYYY, MM/DD/YYYY, MM.DD.YYYY) or is missing. Other fields will update if valid." will display when an invalid format is entered, and the Process button is clicked. Also, important to note is that there are more valid date formats than listed, but these are main examples of valid formats to guide the User.

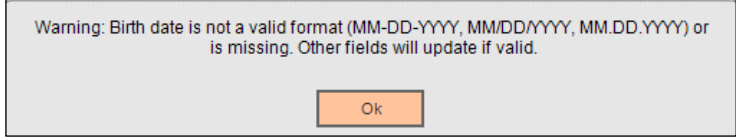

The message "Warning: Email address is not valid or is missing and will not be updated. Other fields will update if valid." will display when the email address is missing or invalid (missing @) and the User clicks the Process button.

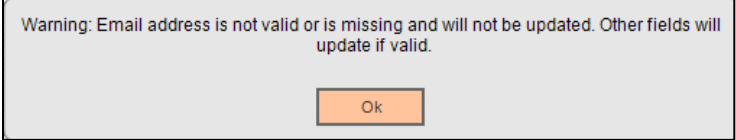

The message "Processing has failed and no records have been updated. Cannot delete an existing value. Please use other means to clear data fields." will display when the User navigates out of a field that has had the value removed entirely. The removed values will be restored in the form, and any other fields that had valid changes made prior to clicking Process will retain those values, but the user will need to click Process again to save that data.

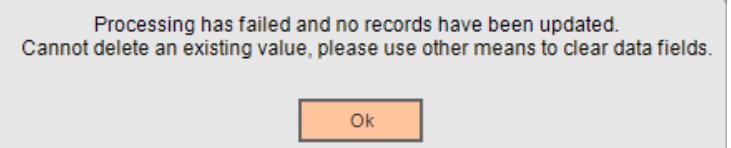

#### **Variables:**

The CIP Verification DNAapp utilizes new Calculation Variables that the Financial Institution may assign desired values to according to their system settings.

#### Calculation Categories:

A calculation category is required to associate the variables to the application. The following calculation category is used for that purpose.

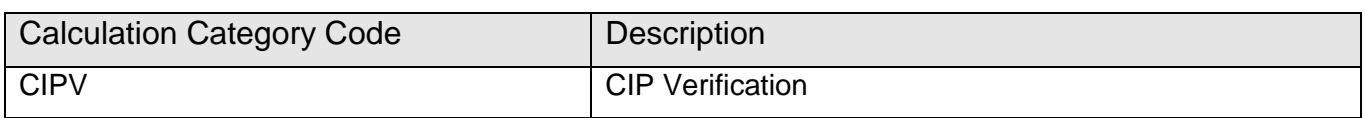

Calculation Types:

A calculation type is required to associate the variables to the application. The following calculation type is used for that purpose.

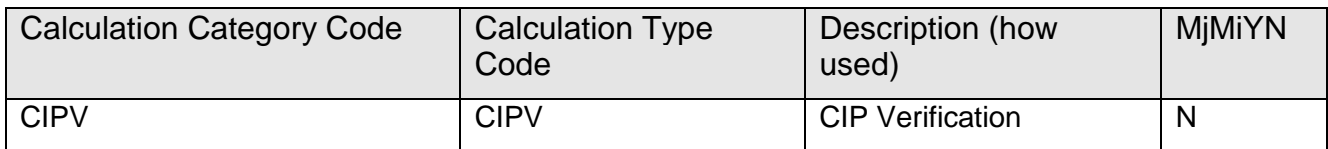

Calculation Variables:

The following calculation variables are required for the application. They are populated with the 'CIPV' calculation type.

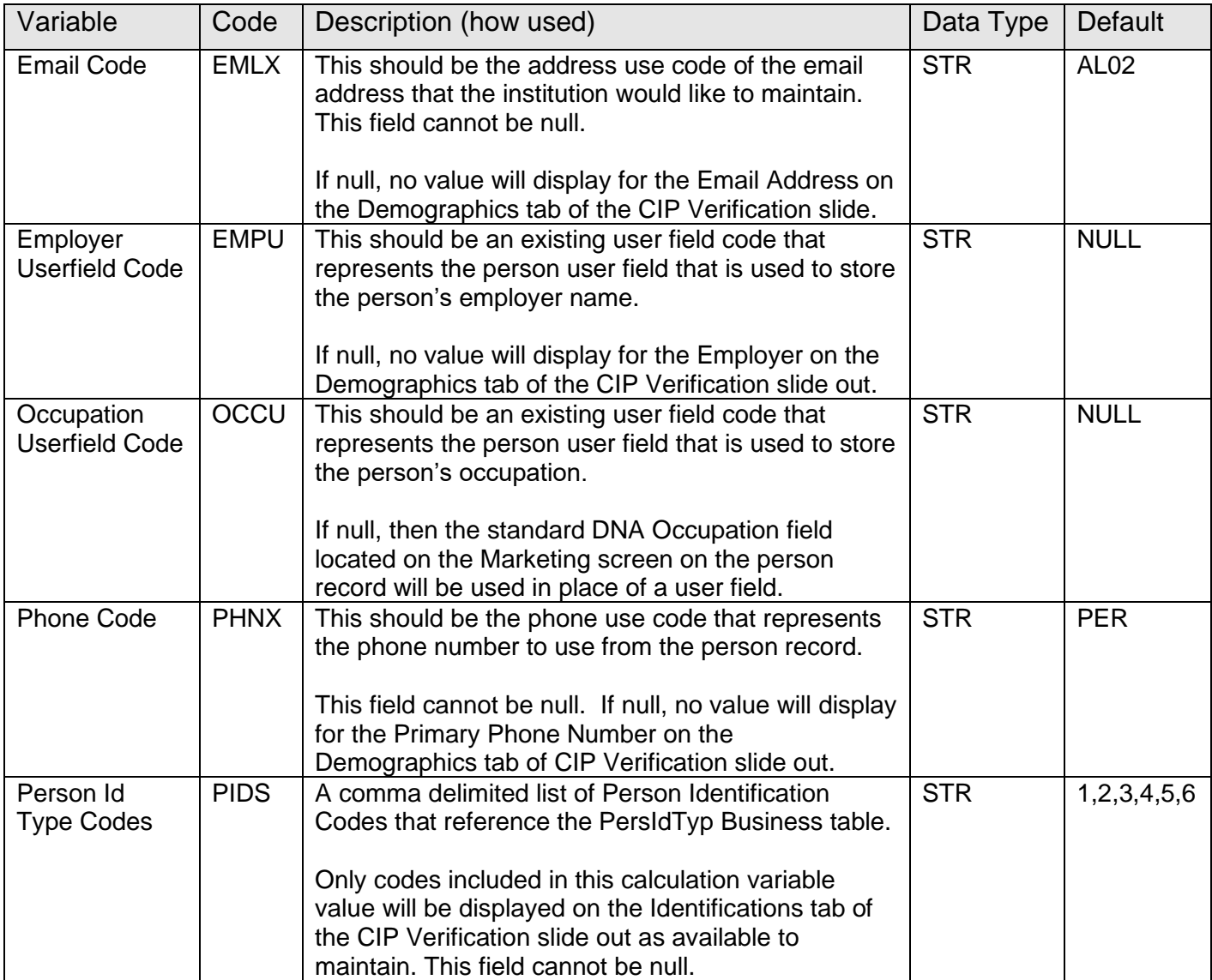

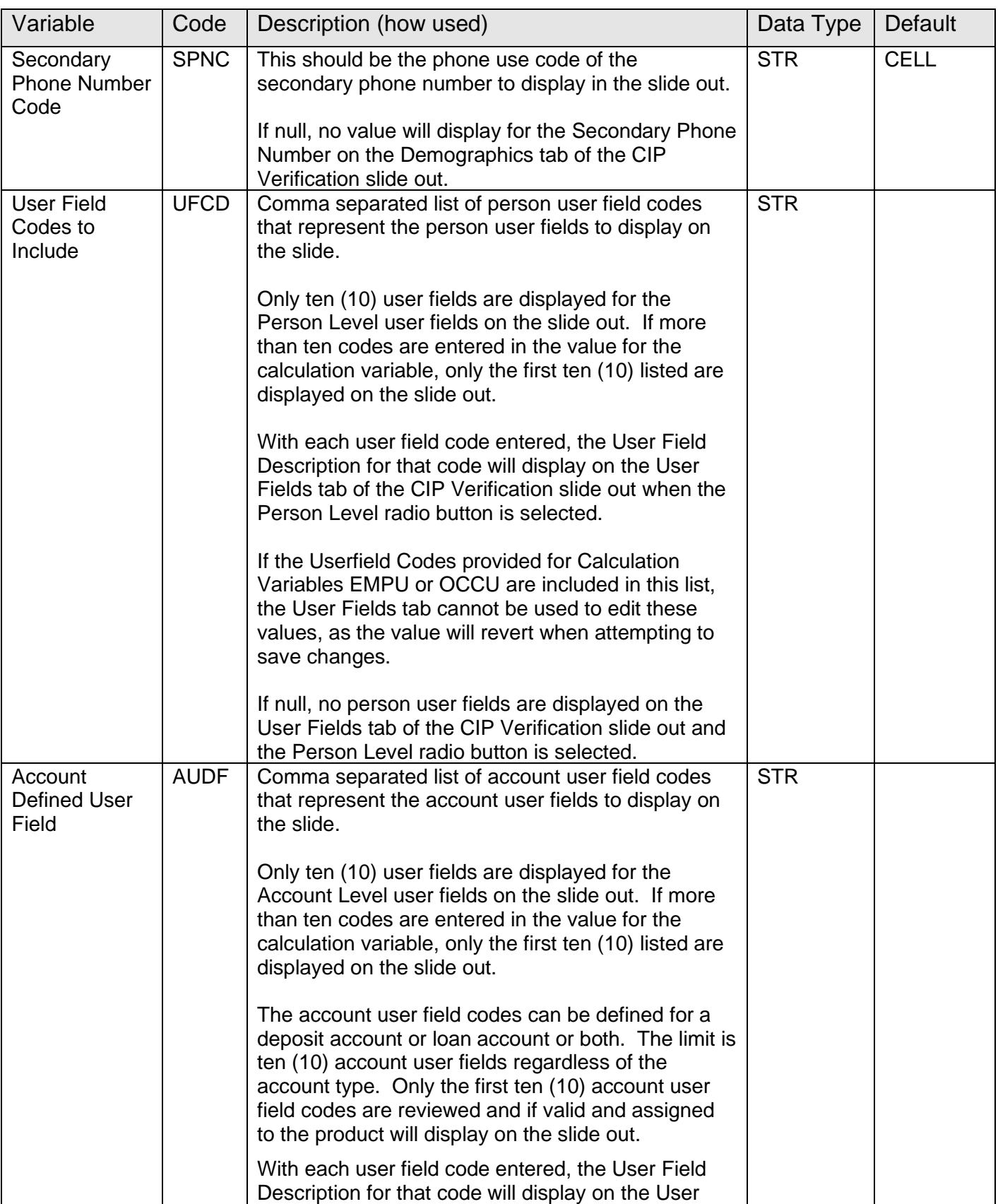

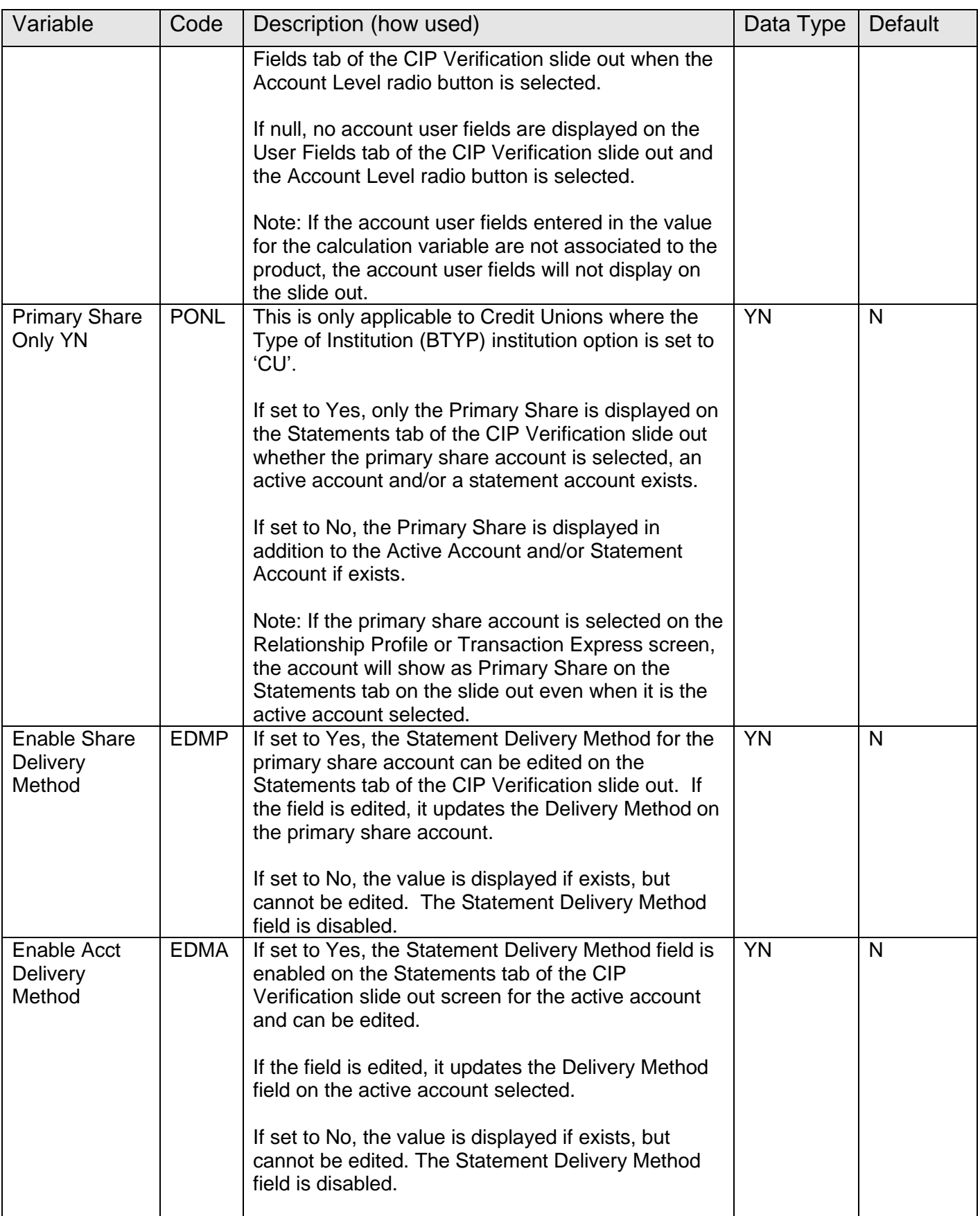

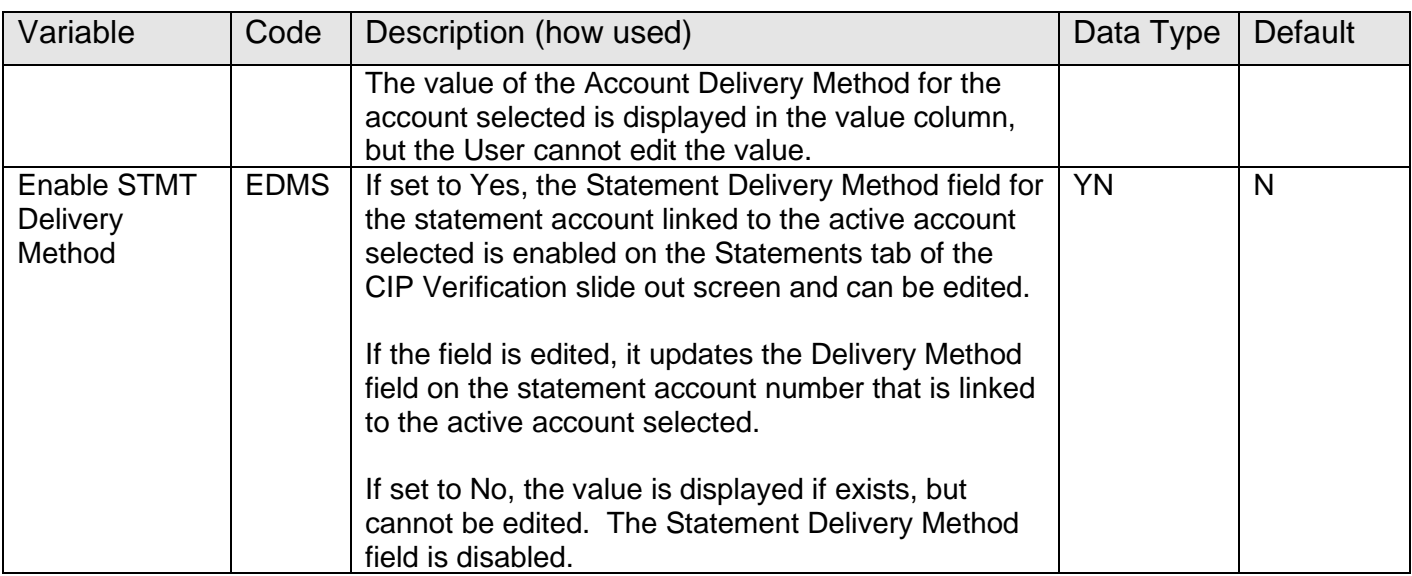

## **Activity:**

This application updates activity, using the following Activity Category and Activity Types.

- Activity Category of General Inquiry (GINQ) and Activity Type of Activity (ACTV).
- This application uses Core APIs 7707 and 7719 which have their own activity handling within.

#### **Screens:**

#### **Navigation:**

Services > Relationships > Maintenance > Deposit Accounts > CIP Verification (slide out)

Services > Transactions > Transaction Express > CIP Verification (slide out)

Services > Relationships > Quick Inquiries > Relationship Profile > Search for Person/Organization > CIP Verification (slide out)

## **Screen Appearance: (Default Demographics Tab)**

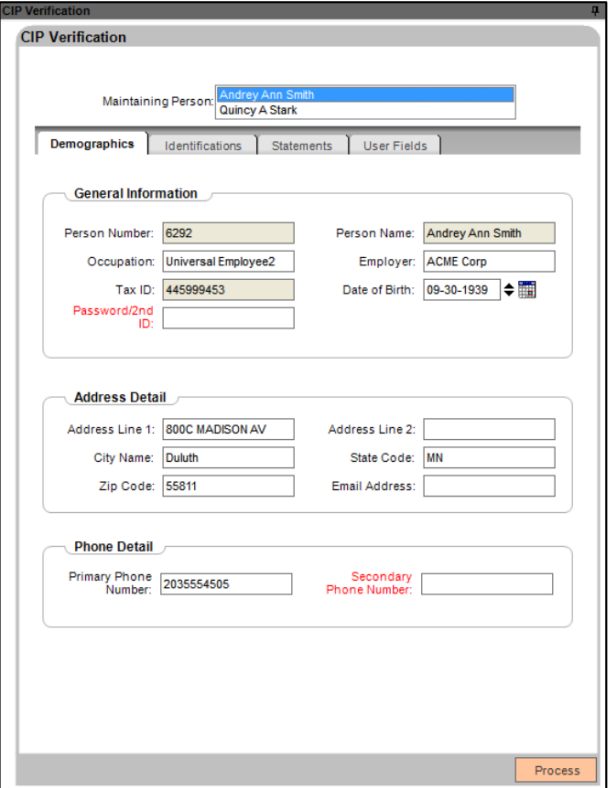

# **Screen Appearance: (Identifications Tab)**

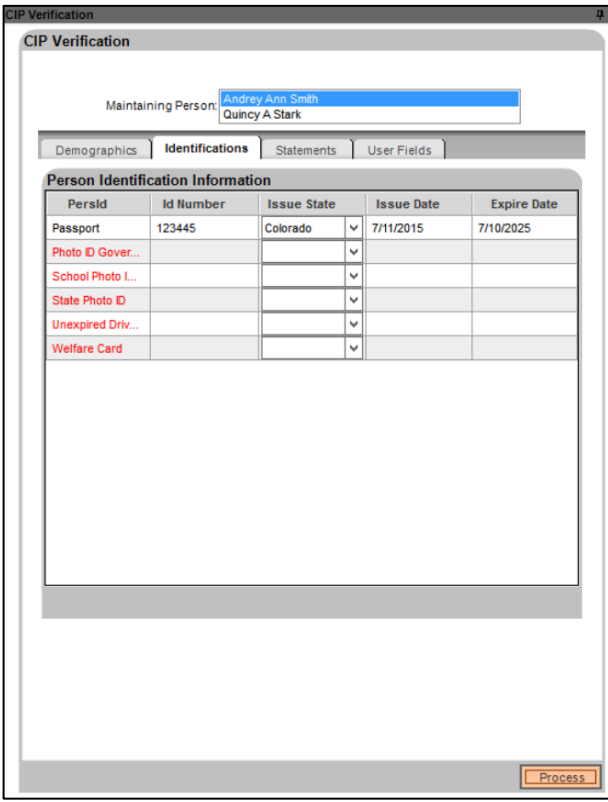

### **Screen Appearance: (Statements Tab)**

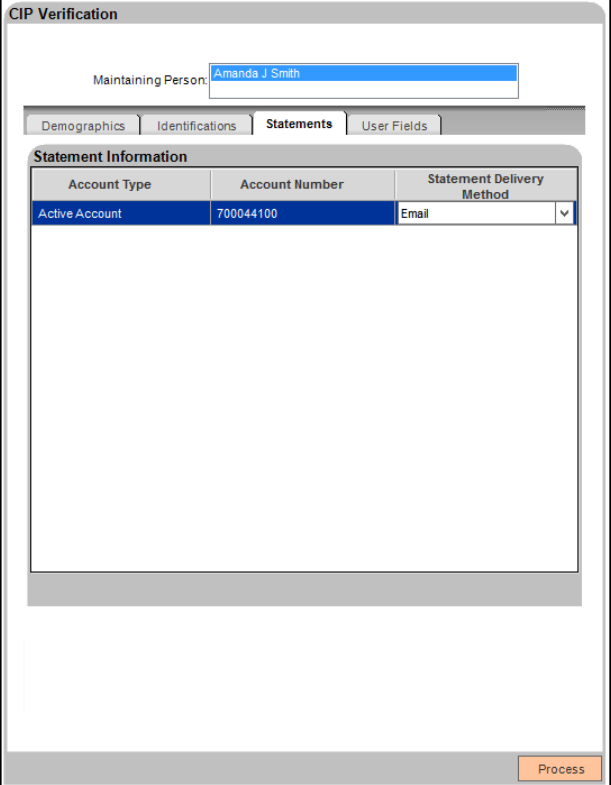

**Screen Appearance: (User Fields Tab)**

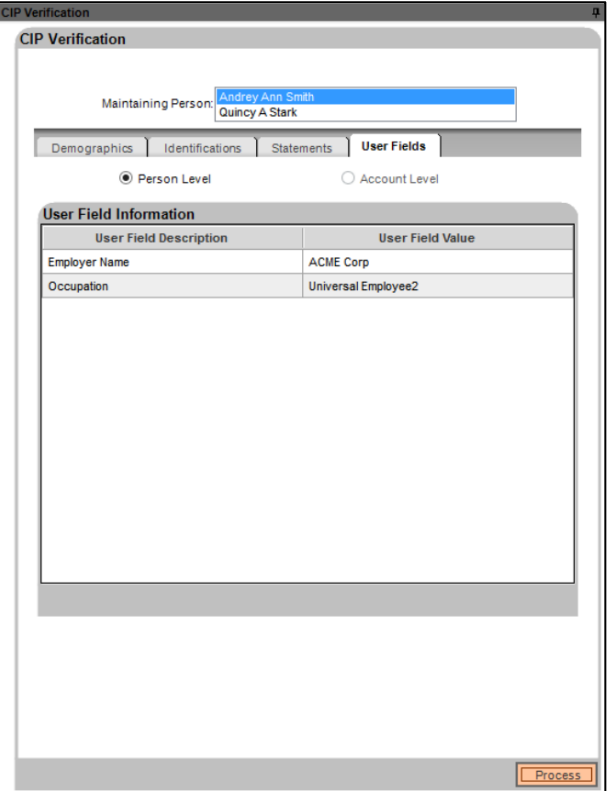

# **Field Listing:**

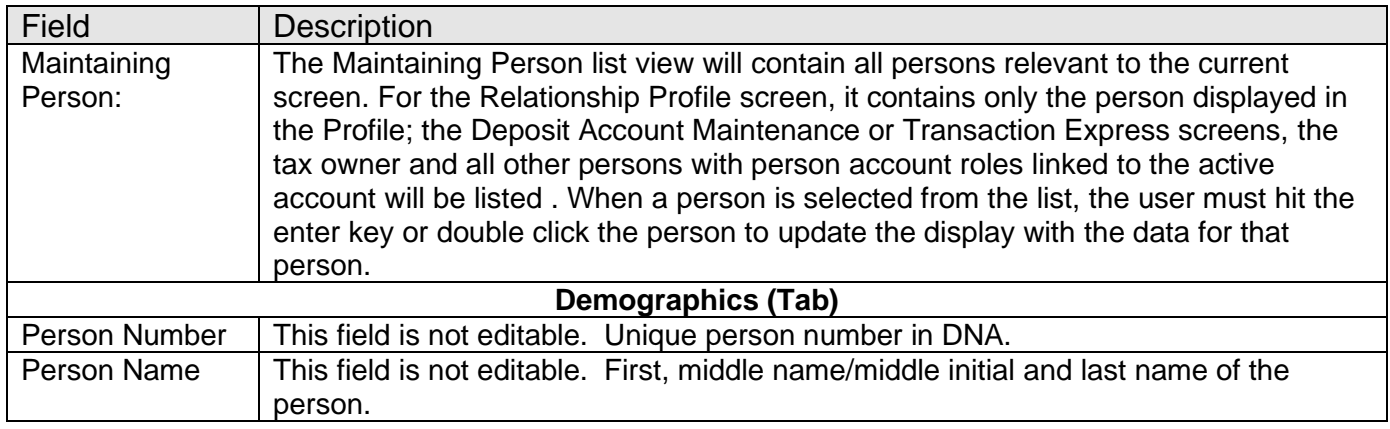

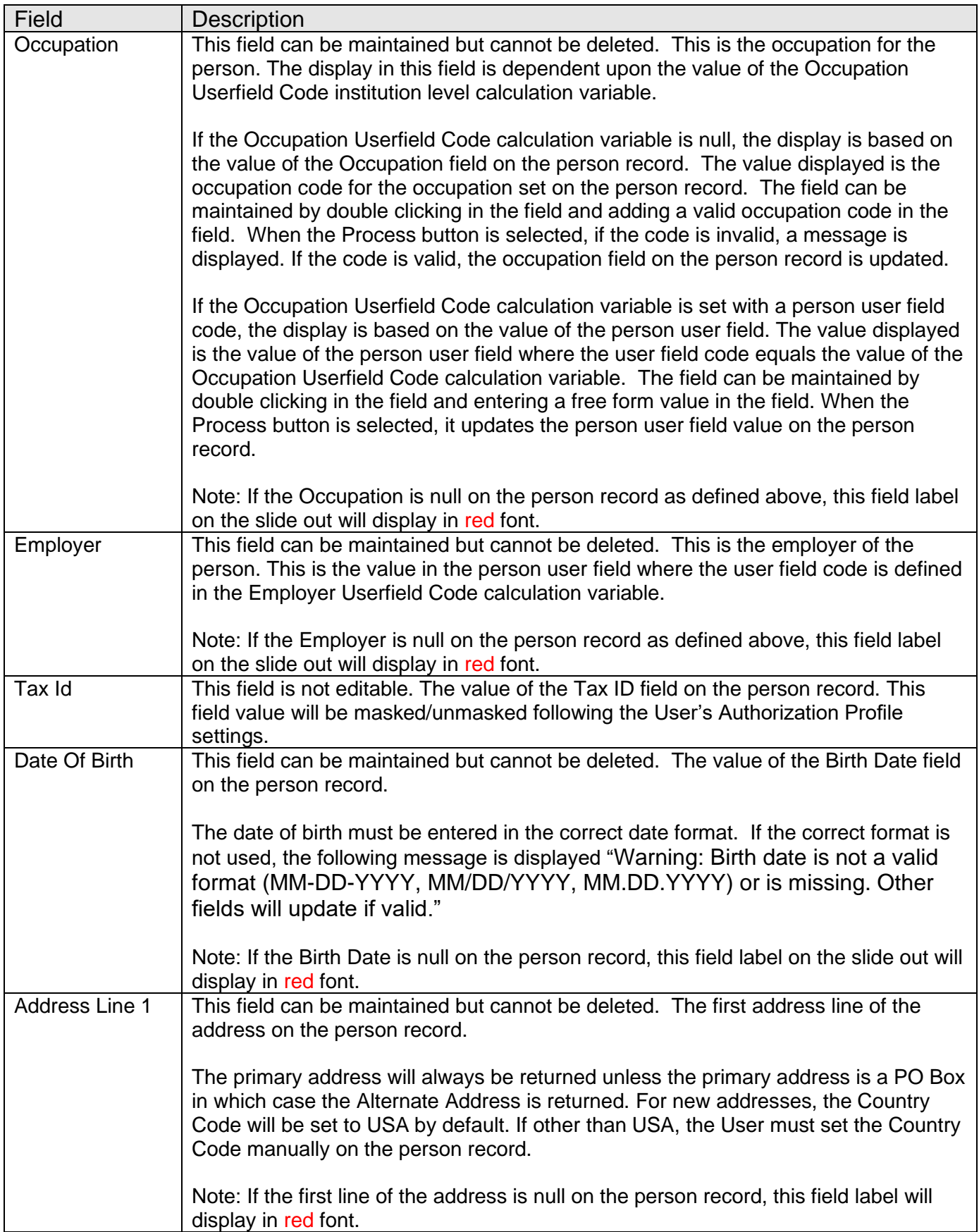

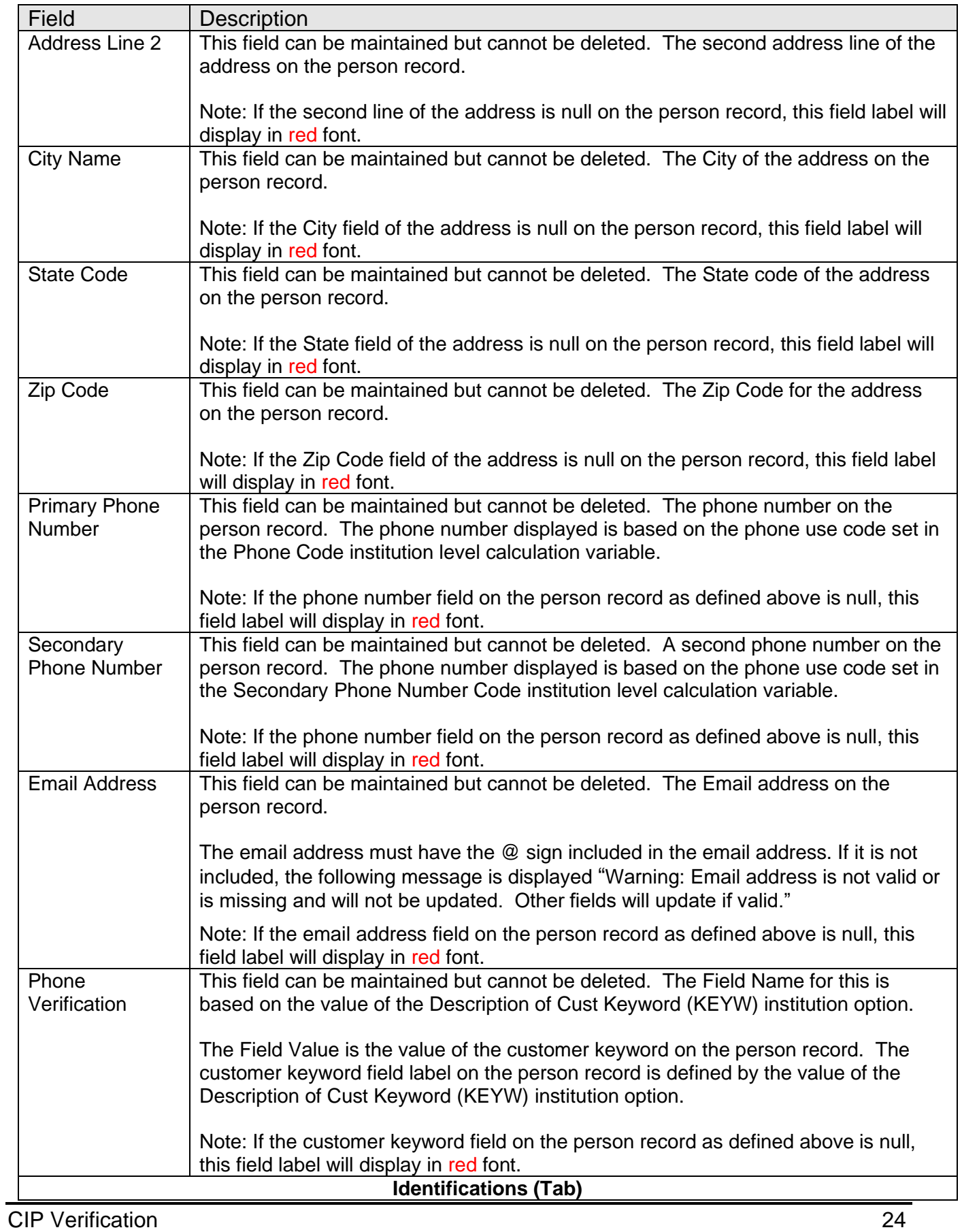

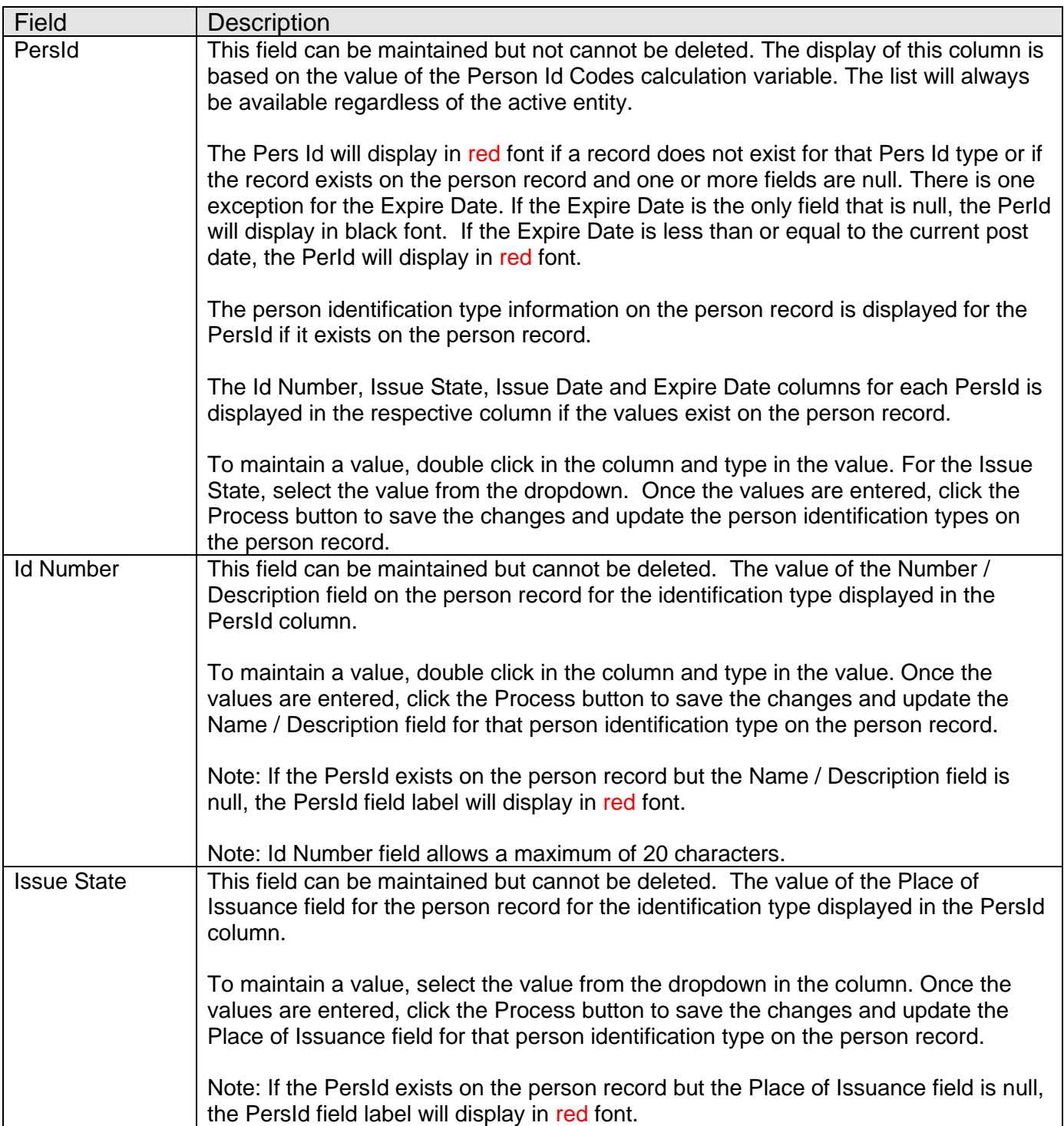

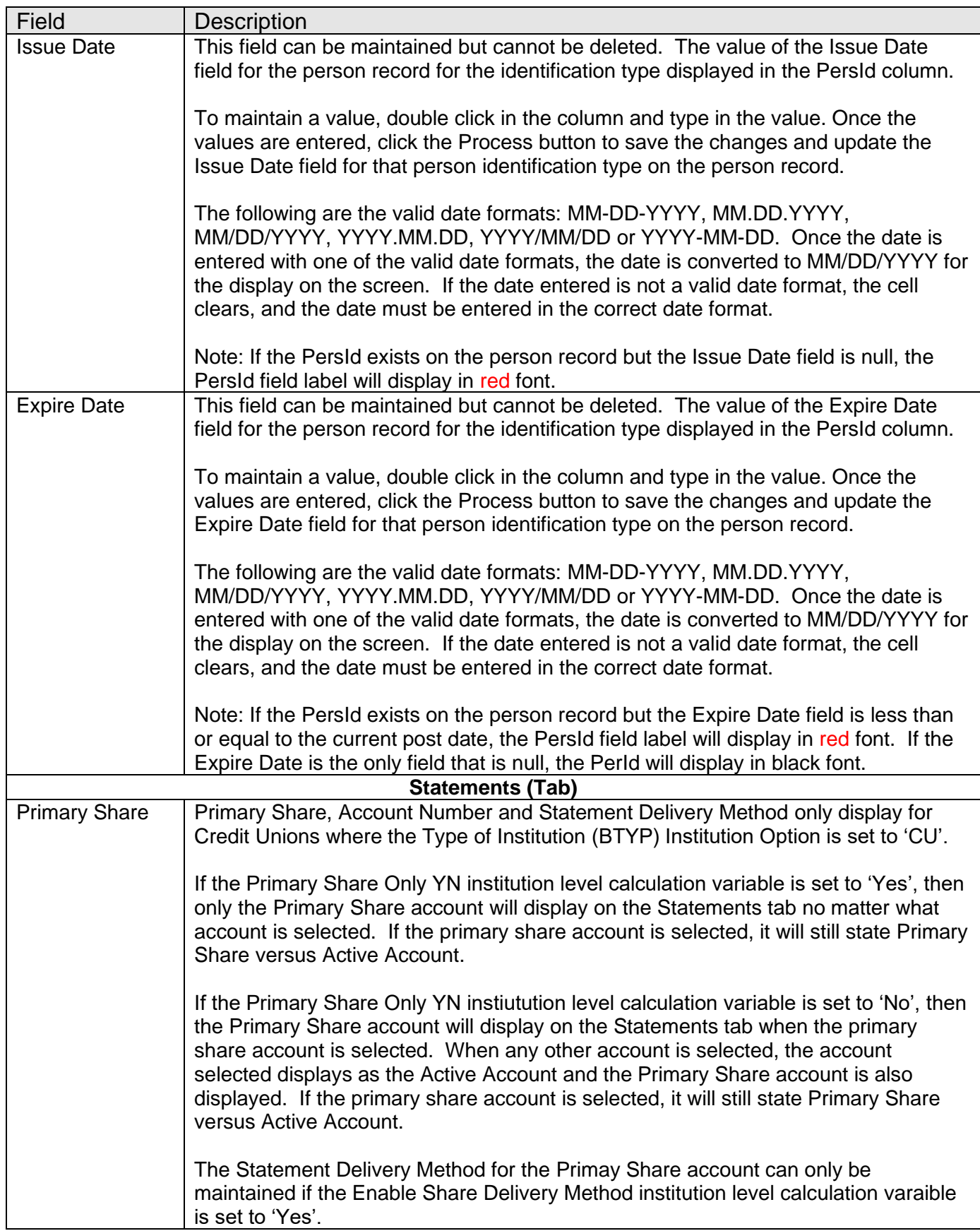

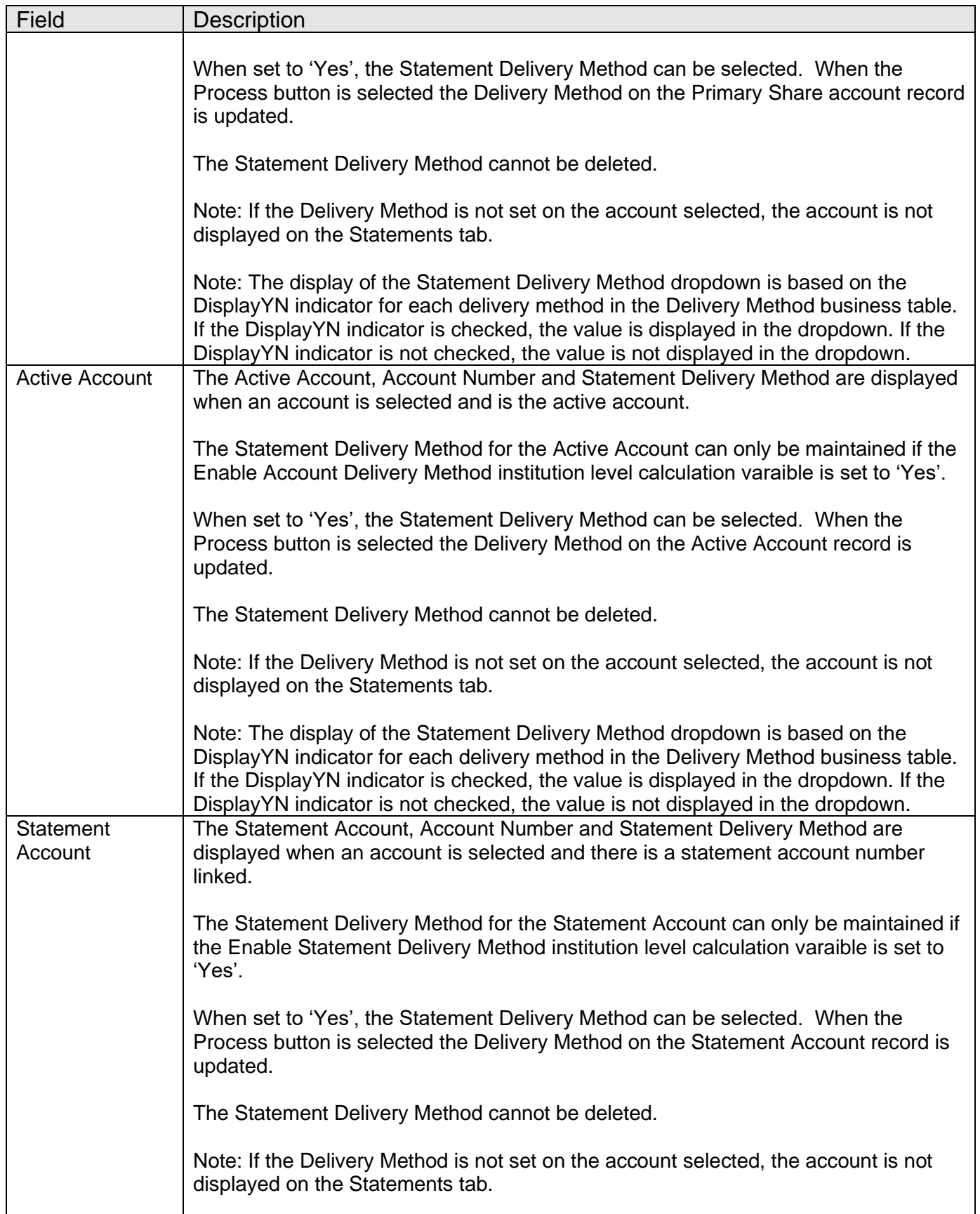

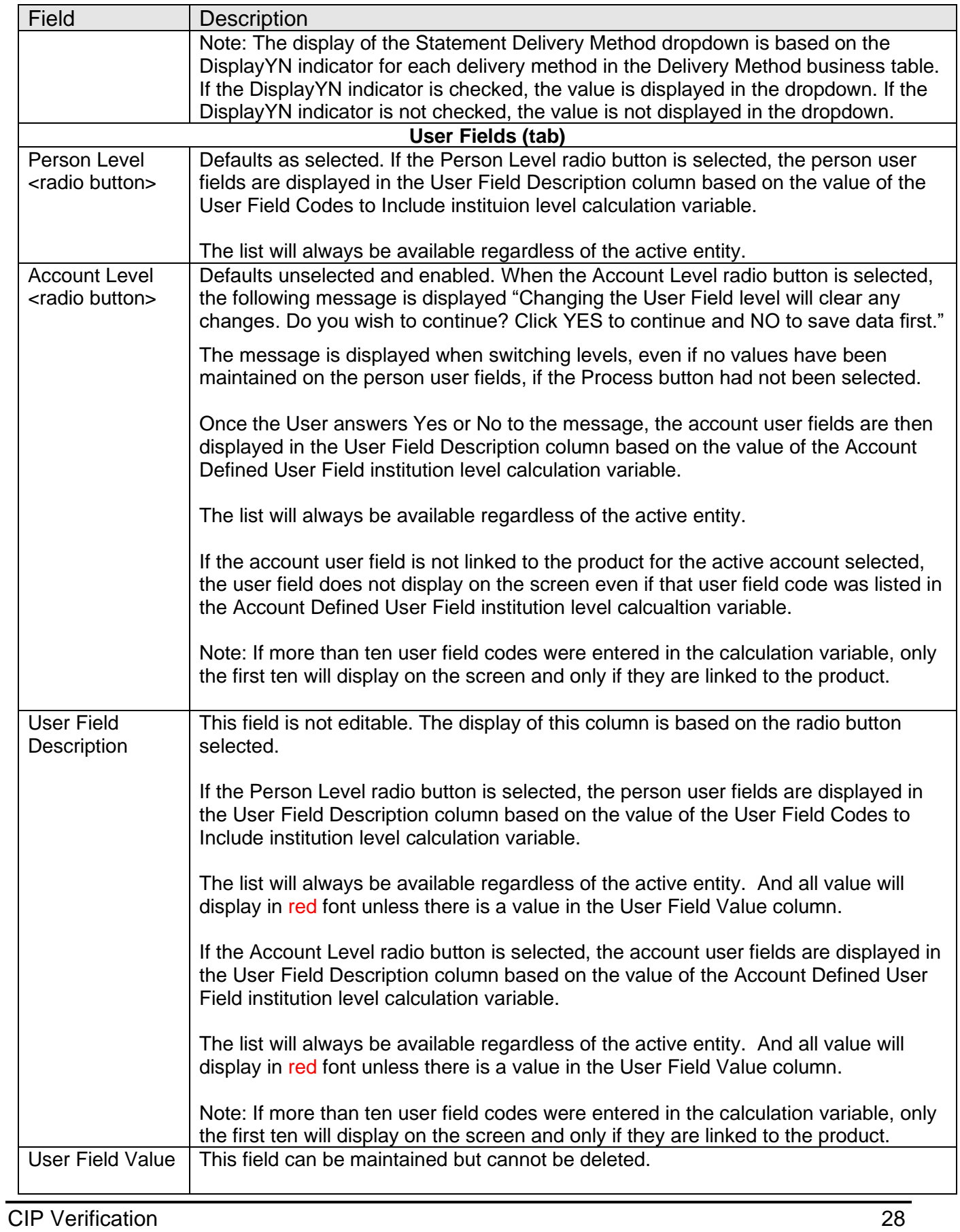

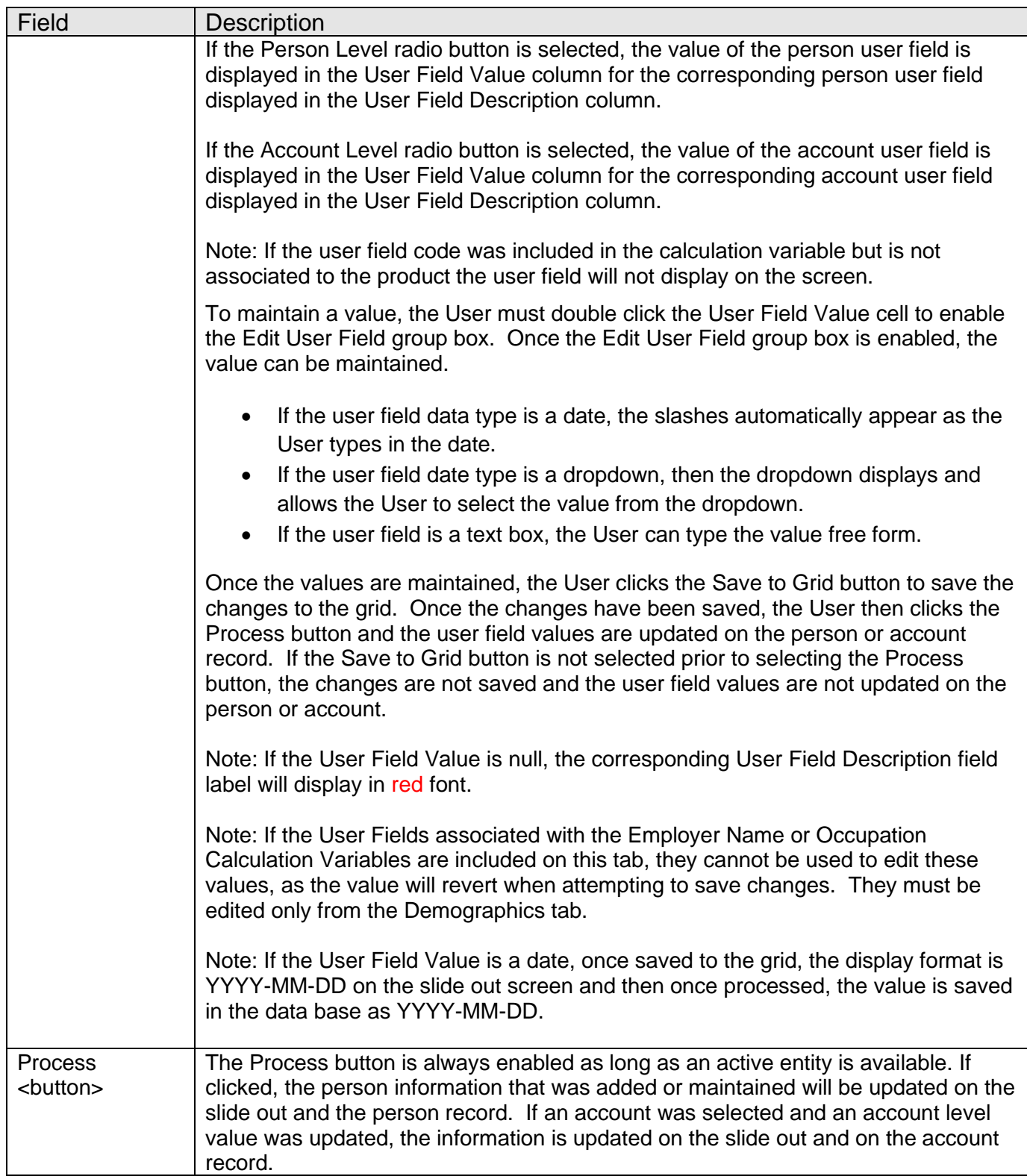

## **Authorization:**

The following authorization items are required for this application.

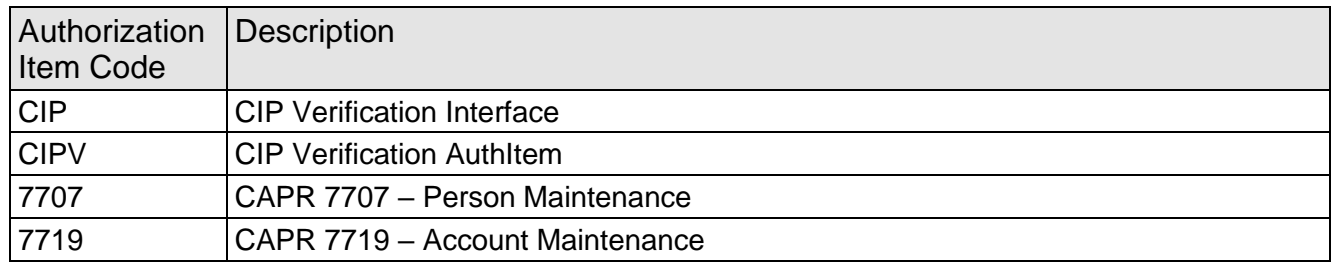

#### **Additional Requirements:**

- DNA 4.7.2 or higher
- Core API set 2.8 or greater

#### **Configuration Checklist:**

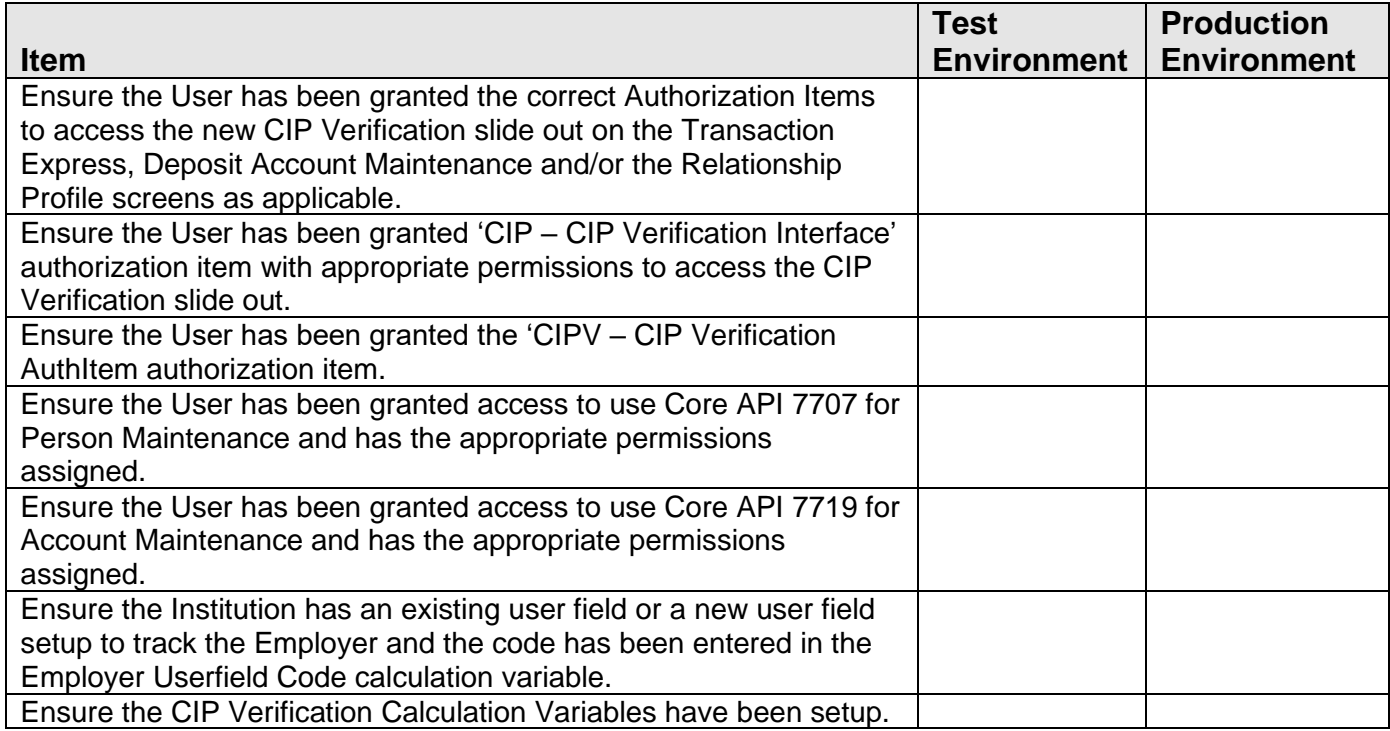

#### **Installation:**

When the application is installed, the CIP Verification slide out is automatically linked to the Transaction Express (26077) screen. If the Financial Institution uses a Transaction Express screen that does not have the ApplNbr 26077, they need to manually link the CIP Verification slide out to their Transaction Express screen. The steps to handle this process are included in the Processing section above.

If the CIP verification slide out is manually linked to any additional screens, these links will need to be removed before the application can be uninstalled or upgraded, and readded afterwards, if applicable.

## **Revisions:**

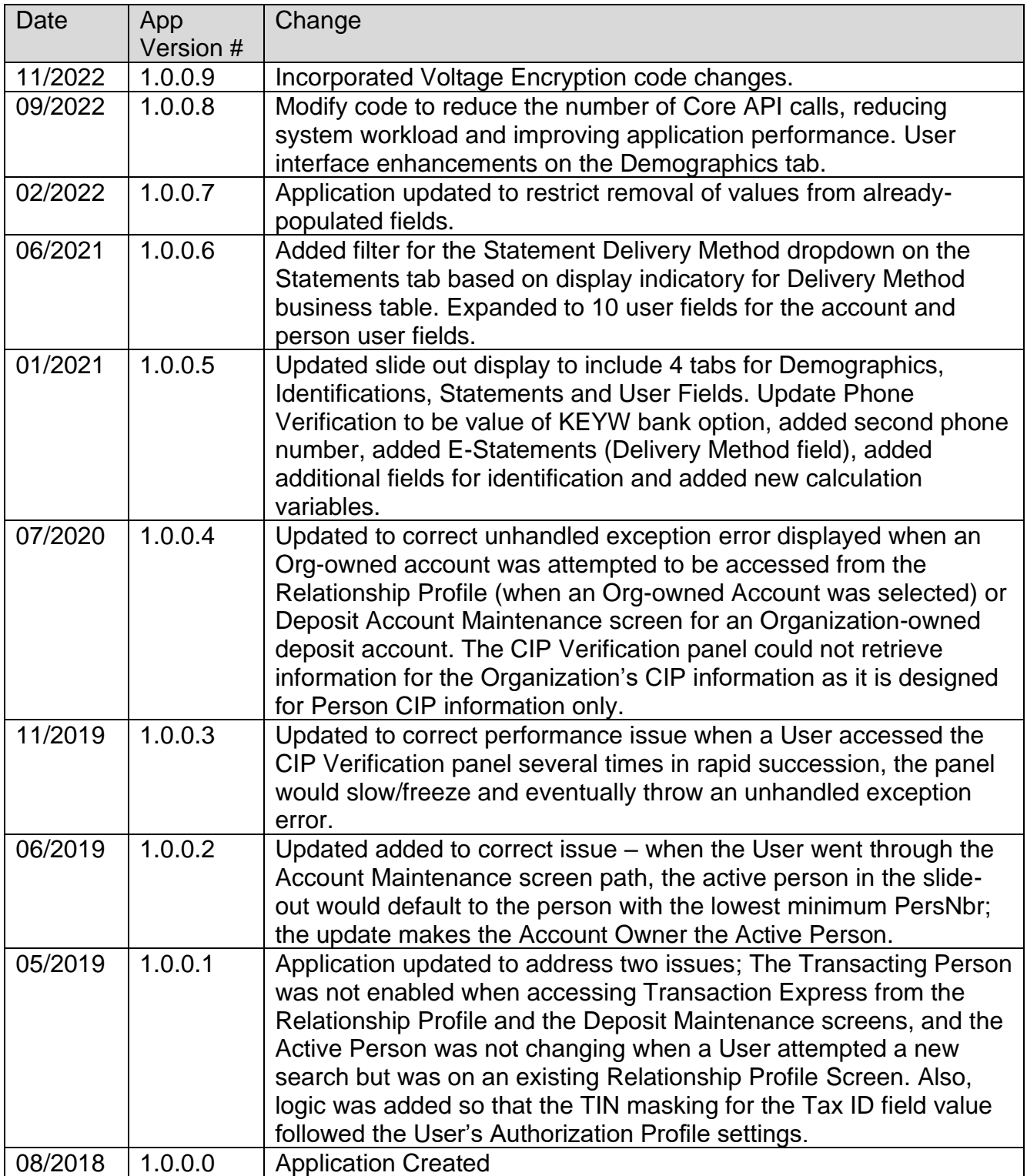